# **Instrukcja Monitorowania Zleceń w aplikacji Fotomontaż**

**Waldemar Bojarczyk**

**Krzysztof Dul**

**Listopad 2018**

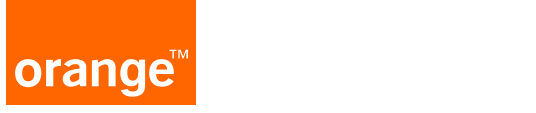

# **Instrukcja – monitoring online**

Celem wdrożenia:

Dotrzymanie terminu instalacji u Klienta

W przypadkach opóźnień w procesie możliwość udzielenia klientowi informacji o przewidywanym terminie instalacji

Narzędzie dla Dyspozytorów FPT do zarzadzania czasem pracy Techników

Ułatwienie komunikacji Technika z Dealer Support w zakresie problemów Klienckich na etapie instalacji

Ułatwienie komunikacji z Dyspozytorem FPT w zakresie informacji o zakończeniu instalacji

Wymagania ogólne konieczne do poprawnego działania funkcji monitoringu:

- Konieczność wysłania zlecenie sms z OCL przez Dyspozytora – do poprawnego zaczytywania się dany wymagane jest aby Technik otrzymywał tzw. Długiego SMS, w tym celu - jeżeli nie jest to jeszcze ustawione – należy w OCL wejść w zakładkę "Obsługa Pracownika"/Monterzy/wybrać Technika/ przejść do zakładki "Dane Kontaktowe" i przy nr telefonu zaznaczyć opcje "Długi SMS"

Wymagania na aparat telefoniczny do zastosowania aplikacji Fotomontaż w wersji 4.x

- Android minimum ver. 4.4, aparat minimum 5.0 megapikseli,
- Pamięć: ok. 10 MB wolnego miejsca w pamięci telefonu na zainstalowanie aplikacji,
- Procesor: dwurdzeniowy 1.2 GHz, RAM: 512 MB,
- Dostęp do Internetu przez sieć komórkową 3G lub WiFi,
- Ustawienia telefonu: włączone zezwolenie na instalowanie aplikacji z nieznanych źródeł; aplikacja wymaga nadania uprawnień do aparatu, pamięci wewnętrznej, SMS, telefon
- **•** Uwaga Wczytywanie SMS do kalendarza FM może działać niepoprawnie na urządzeniach z włączonym trybem oszczędzania energii. W takim wypadku Fotomontaż należy określić w ustawieniach trybu jako aplikację dozwoloną do pracy w tle. W szczególności problemy mogą wystąpić na urządzeniach Huawei lub Xiaomi – ich systemy operacyjne domyślnie ograniczają pracę mało popularnych aplikacji w tle, również w celu oszczędzania energii. Na tych telefonach konieczne jest wyłączenie blokady działania w tle. Na przykładzie smartfona Huawei z systemem operacyjnym z nakładką EMUI dostęp do wspomnianych ustawień można uzyskać w następujący sposób: Ustawienia>Ustawienia zaawansowane>Menedżer baterii>Aplikacje chronione. Na starszych urządzeniach proces może wyglądać podobnie, np. Ustawienia>Bateria>Zamknij aplikacje po zablokowaniu ekranu. Na telefonach Xiaomi funkcji należy szukać w: Ustawienia>Urządzenie>Bateria i wydajność>Oszczędzanie w aplikacjach>Aplikacje z ograniczeniami

#### Celem jest określenie konkretnego etapu realizacji zlecenia/instalacji na którym się znajdujesz/ Punktem odniesienia jest początek slotu instalacji np.

Masz zlecenie które rozpoczyna się o godz. 11.00 , poprzednia instalacje skończyłeś o 10.30 – w momencie gdy ruszasz na następna instalacje wybierasz z kalendarza zlecenie które rozpoczyna się o godz. 11.00 i wybierasz "w drodze do Klienta". W trakcie dojazdu do klienta są kroki , w Twojej ocenie spóźnisz się na instalację . W pierwszej kolejności dzwonisz do Klienta w celu poinformowania oraz wybierasz status "spóźnię się" w komentarzu wpisujesz ile czasu. Po przyjeździe do Klienta rozpoczynając instalacje wybierasz status "start instalacji" a w przypadku zagrożenia nieskutecznej instalacji (np. rezygnacja odroczenia itp.- status opisane w dalszej części prezentacji)

W przypadku braku określenia statusu zlecenia w aplikacji Dyspozytor będzie się z Toba kontaktował w celu jego określenia.

2 Aplikacja będzie przypominać przed rozpoczęciem slotu o określenie statusu

# **tajemnica TP – confidential Instrukcja – monitoring online – Dyspozytor FPT**

## Zakładki na panelu monitoringu online

- **• Dzisiaj** wszystkie zlecenia umówione na dzień dzisiejszy przekazane do Serwisantów
- **• Opóźnione** zlecenia, dla instalacji które nie rozpoczęły się w terminie rozpoczęcia slotu
- **• Do podjęcia**  zlecenia na statusach: Rezygnacja, Odroczenie Klienta, Brak kontaktu do Klienta
- **• Historia** wszystkie zlecenia z poprzednich dni

# Zakładka OPÓŹNIONE zawiera zlecenia do których jest konieczność podjęcia działań ze strony Dyspozytora

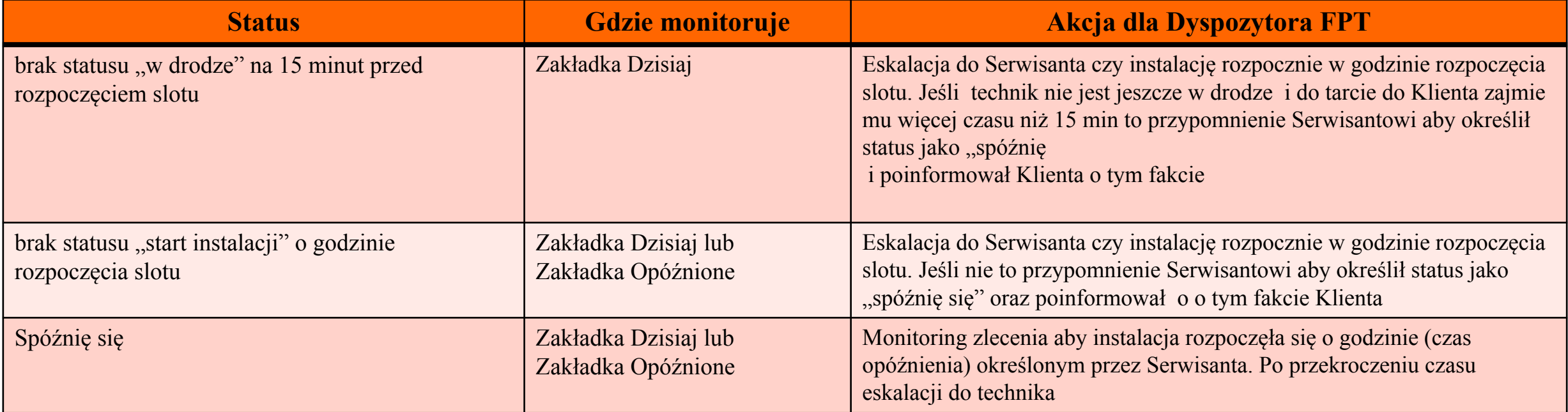

# **tajemnica TP – confidential Instrukcja – monitoring online – Dyspozytor FPT**

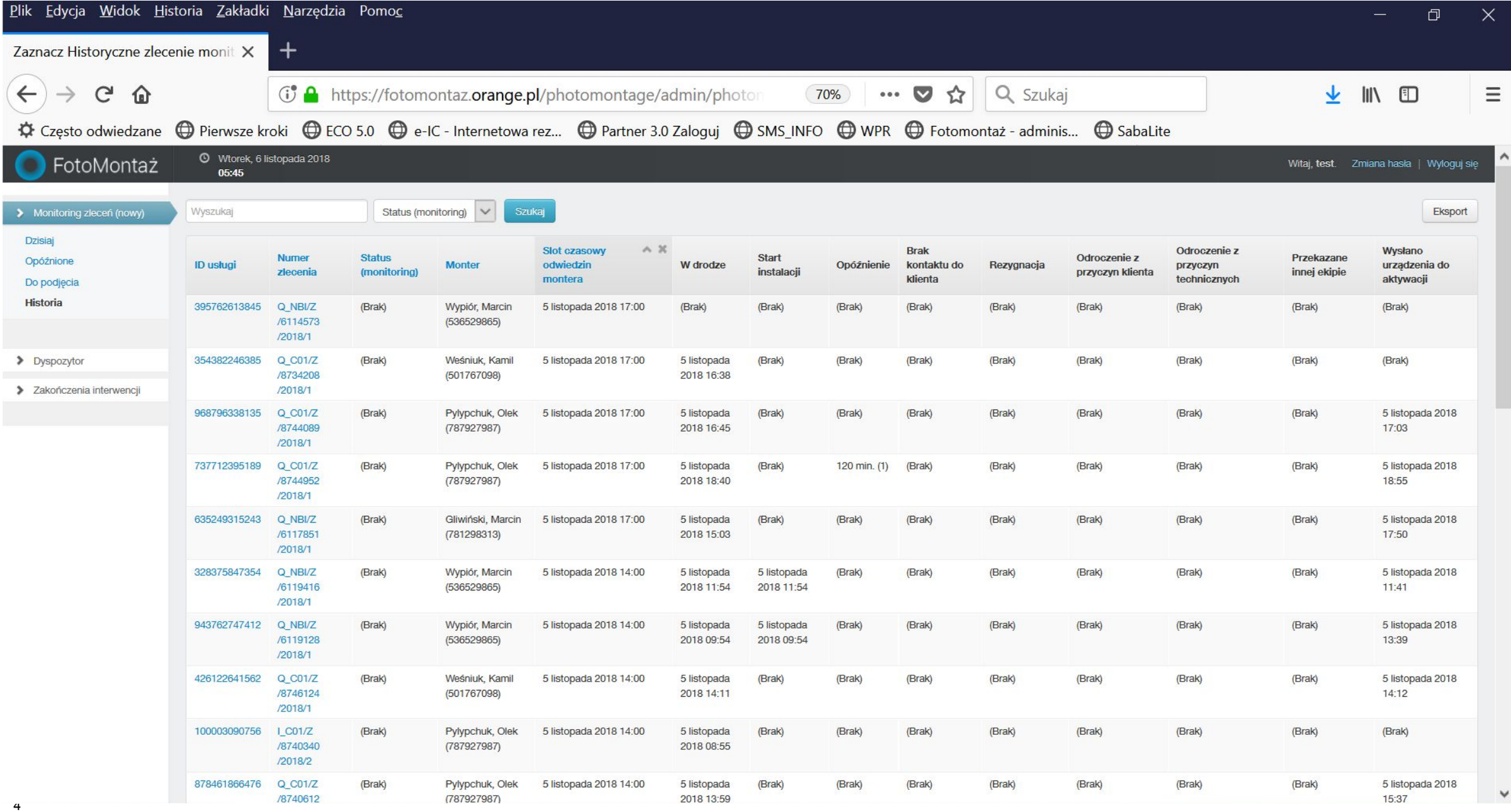

# **Instrukcja – monitoring online – Dyspozytor FPT**

**tajemnica TP – confidential**

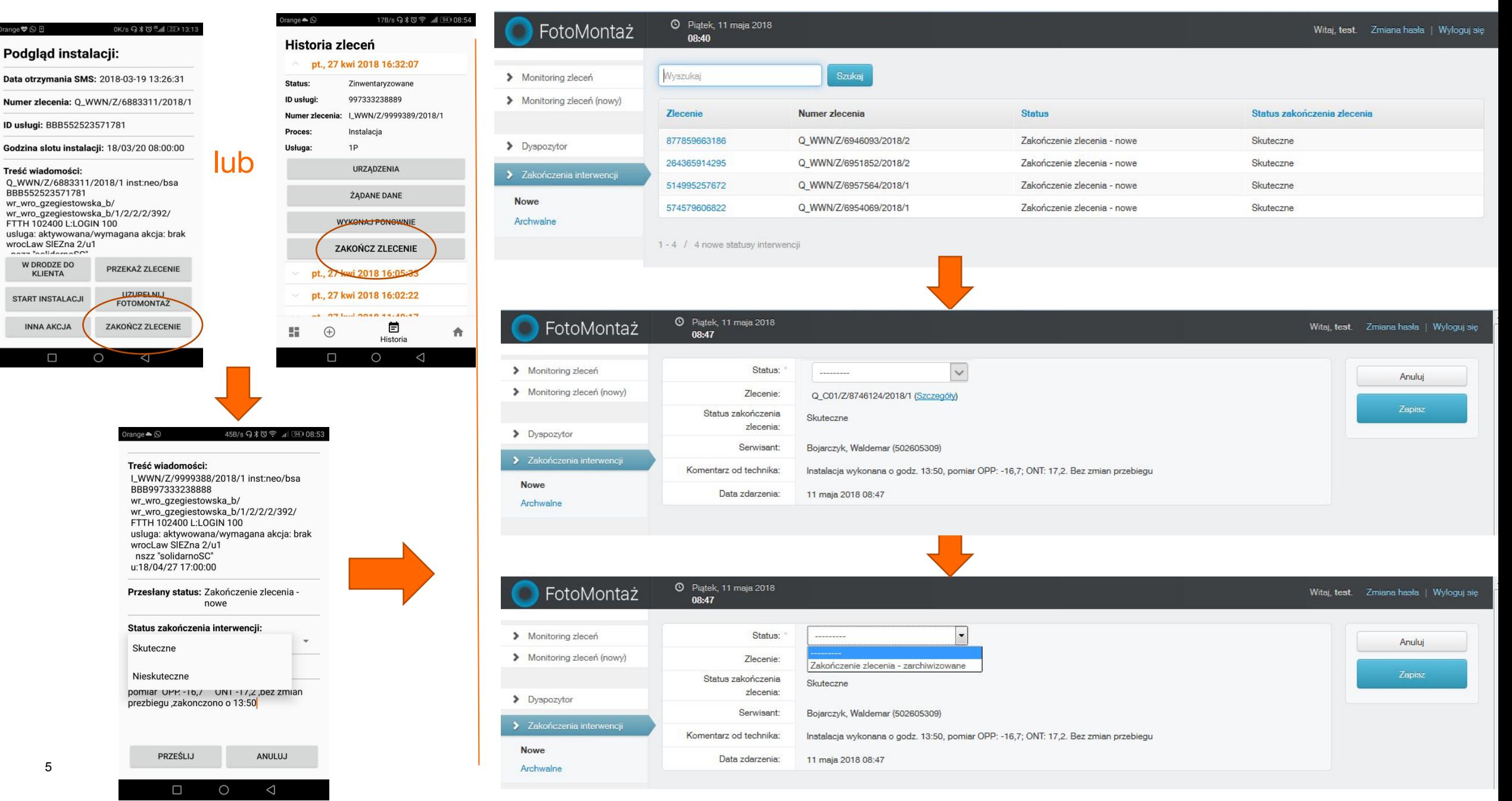

Jak uruchomic funkcję określania statsusu zleceń:

Wejście do aplikacji Fotomontaż

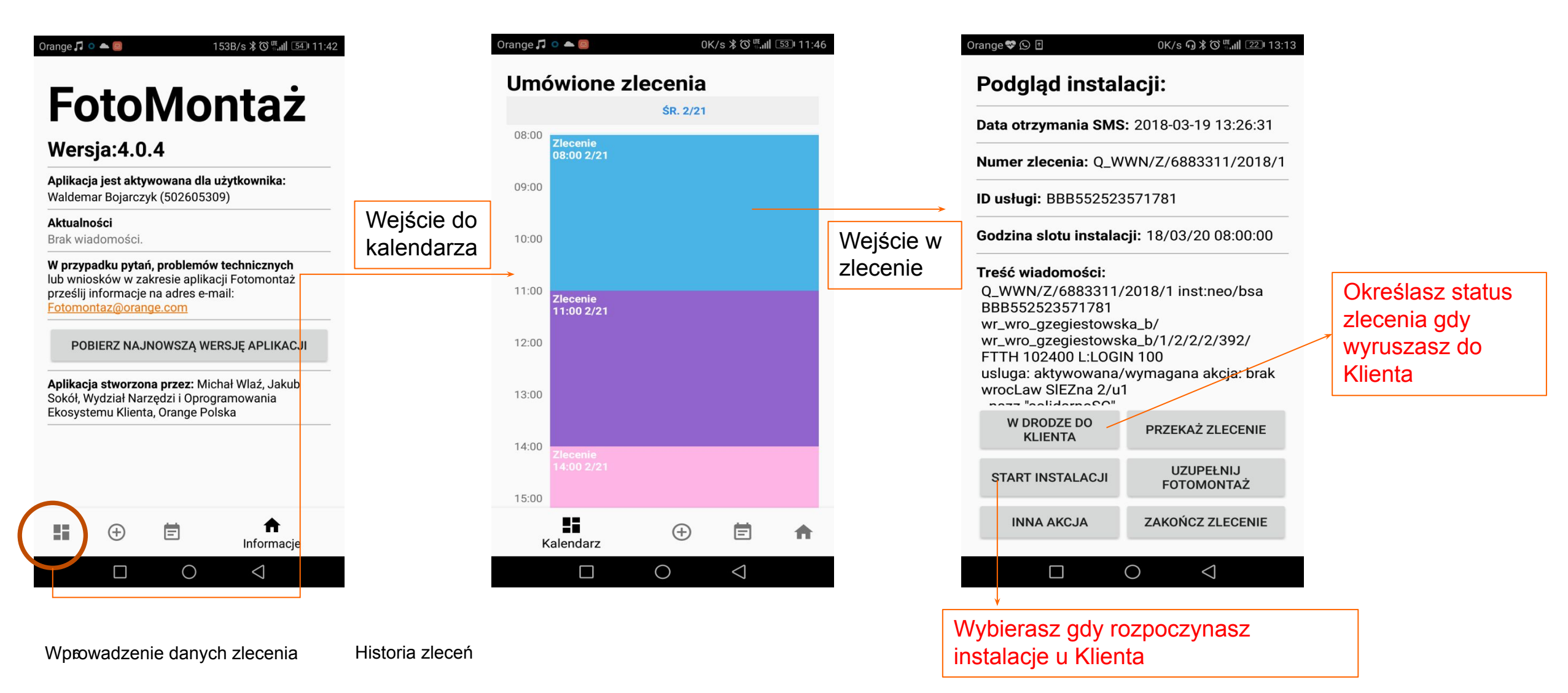

Wejście do szczegółów zlecenia

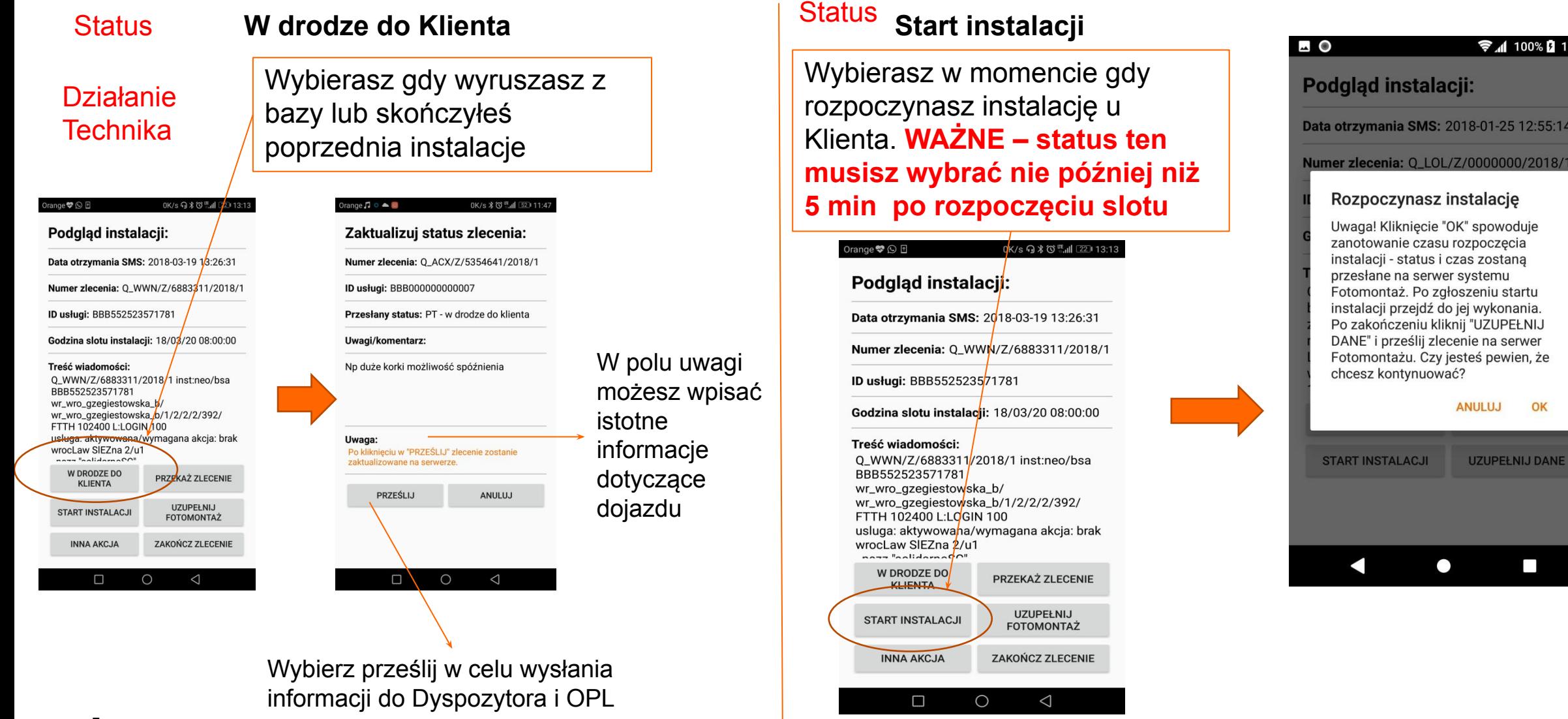

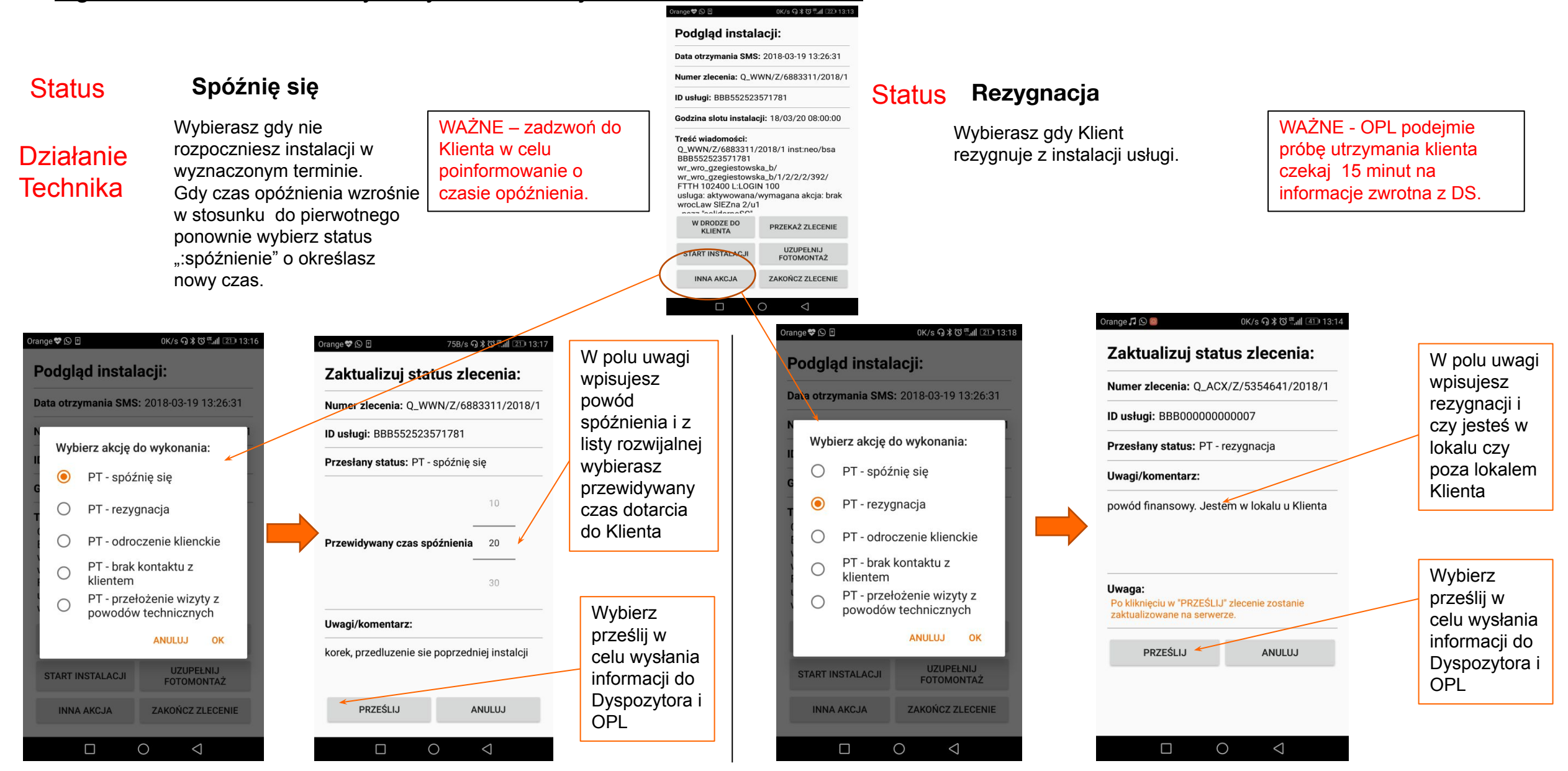

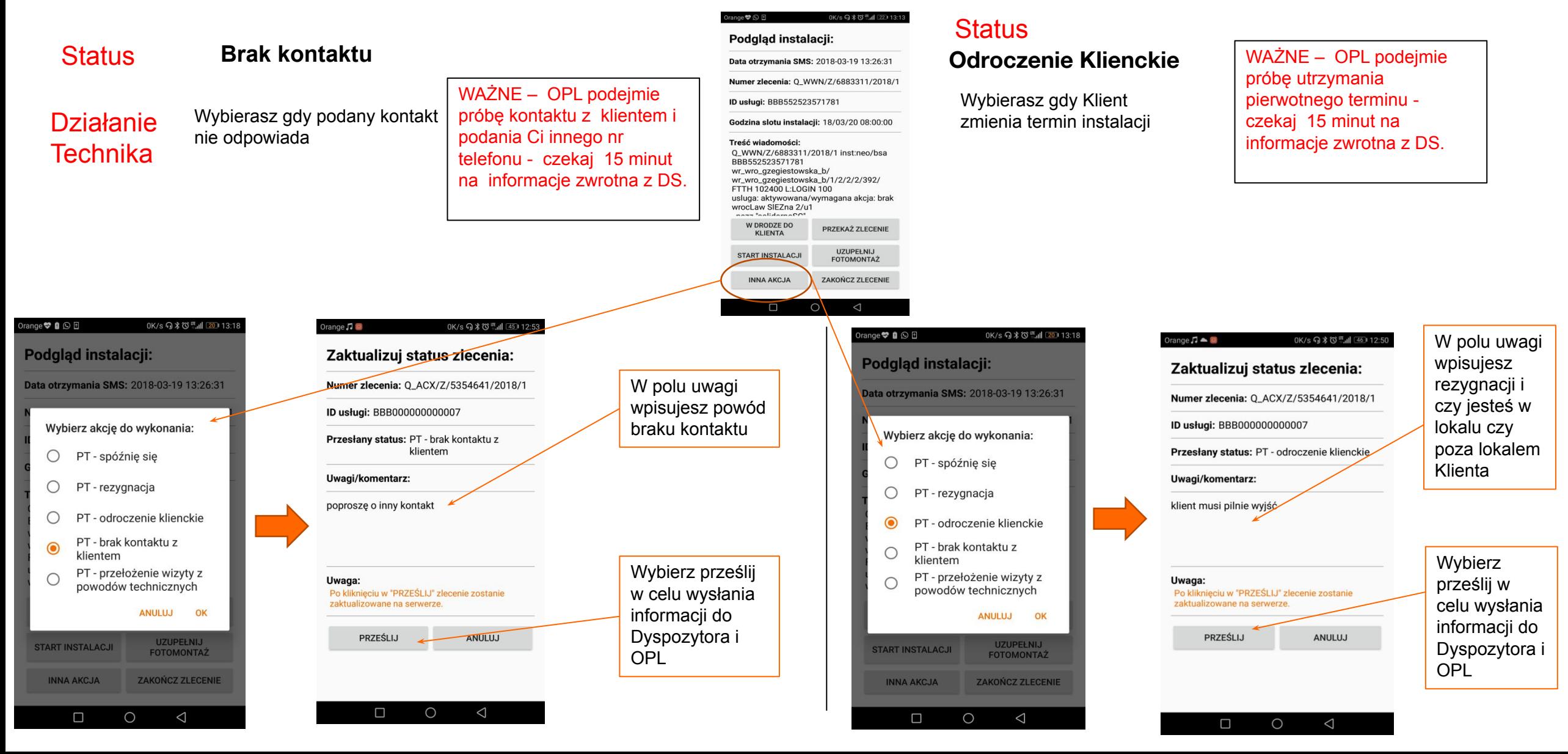

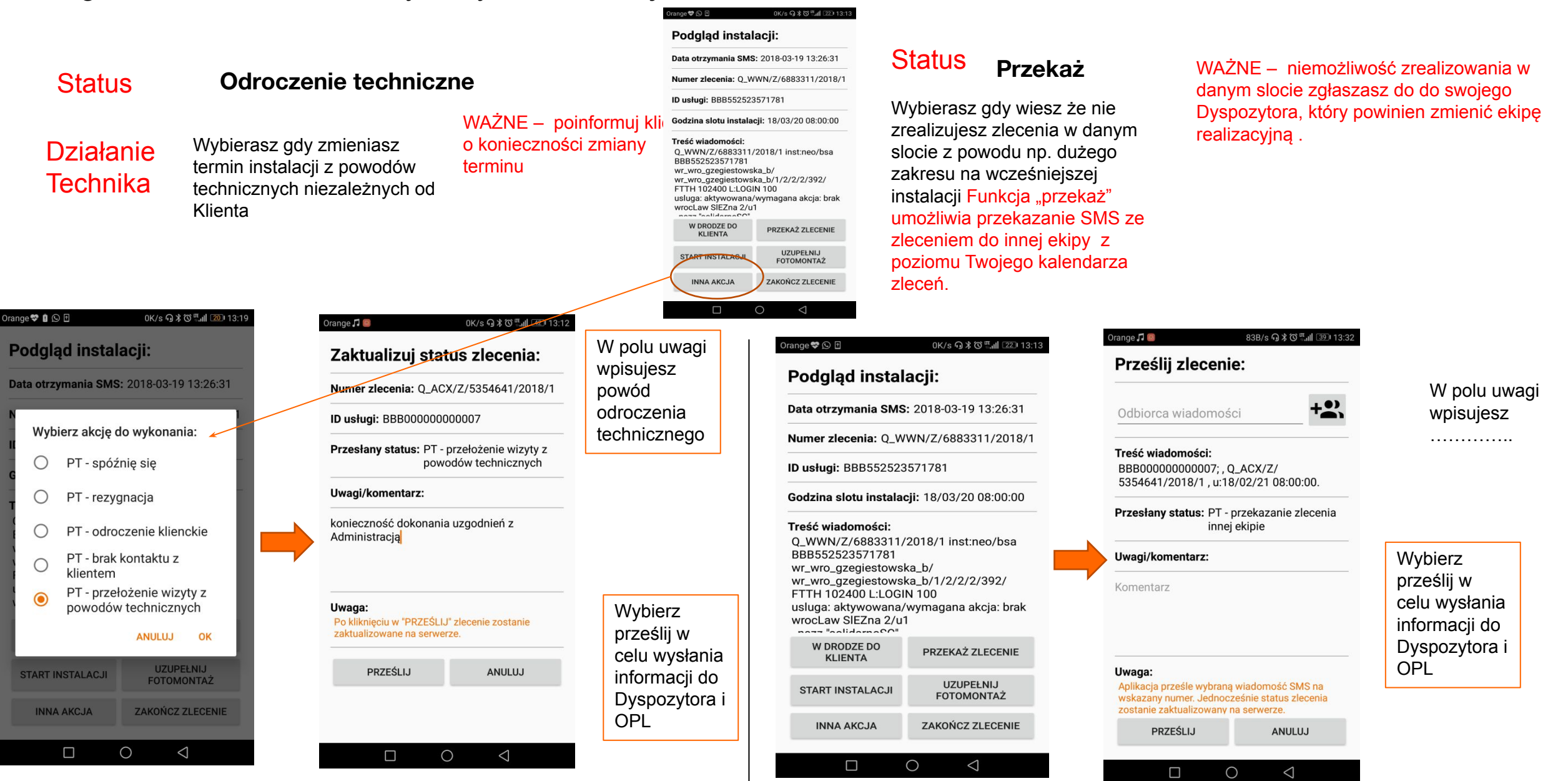

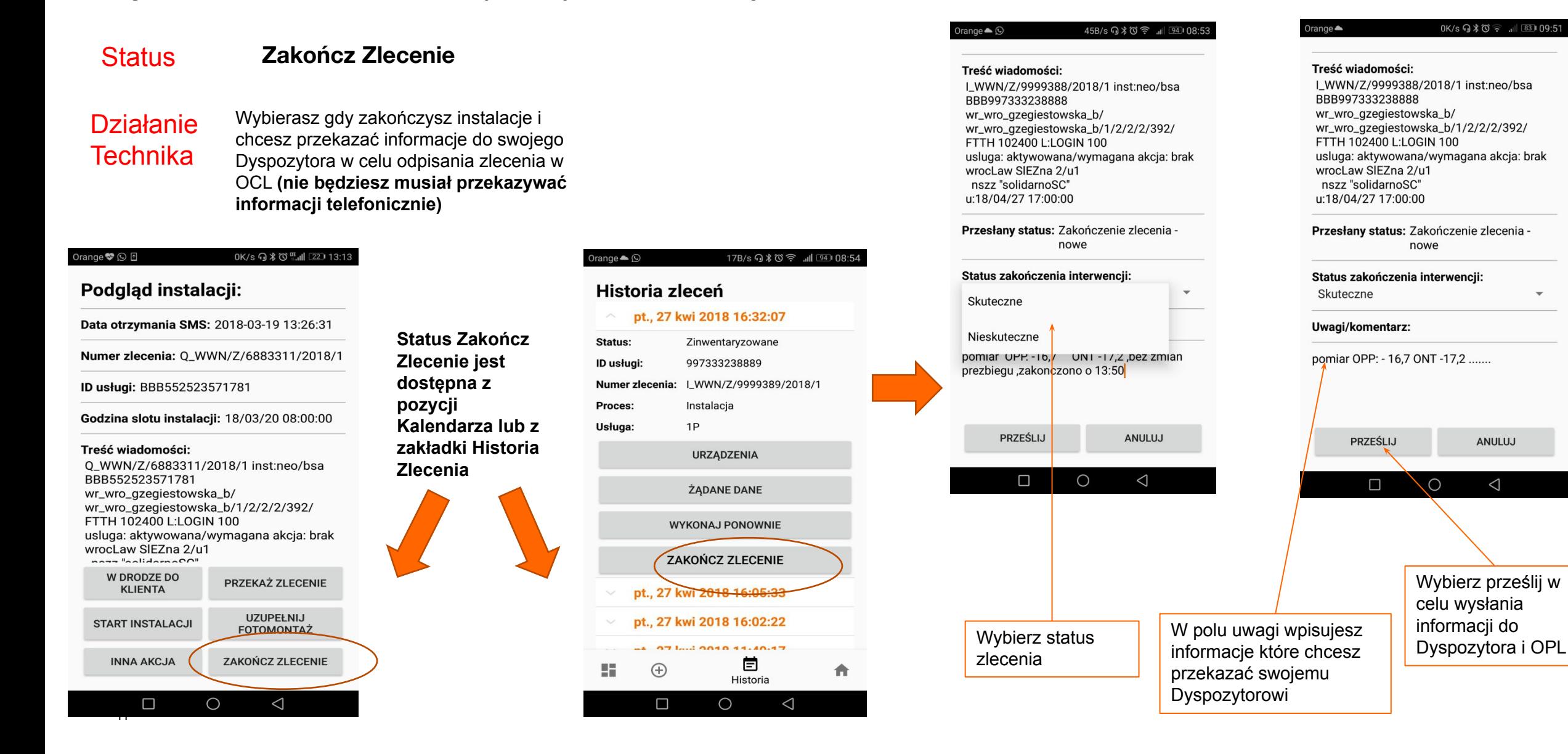